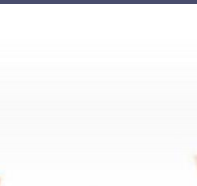

# **AIOT Coding 智慧物聯- Scratch Fun**

**Author:國立交通大學資科工碩-劉柏嶔**

**Abstract:這次我利用robboni控制貓咪穿越馬路口,** 要避免被車子撞到,達到對面星星處,便可過關

**AIOT Coding** 

【<mark>立交通大學高教深根USR 計畫 2020</mark>

 $\overline{\phantom{a}}$ 

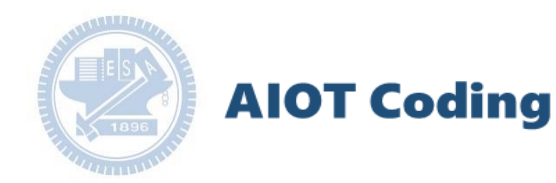

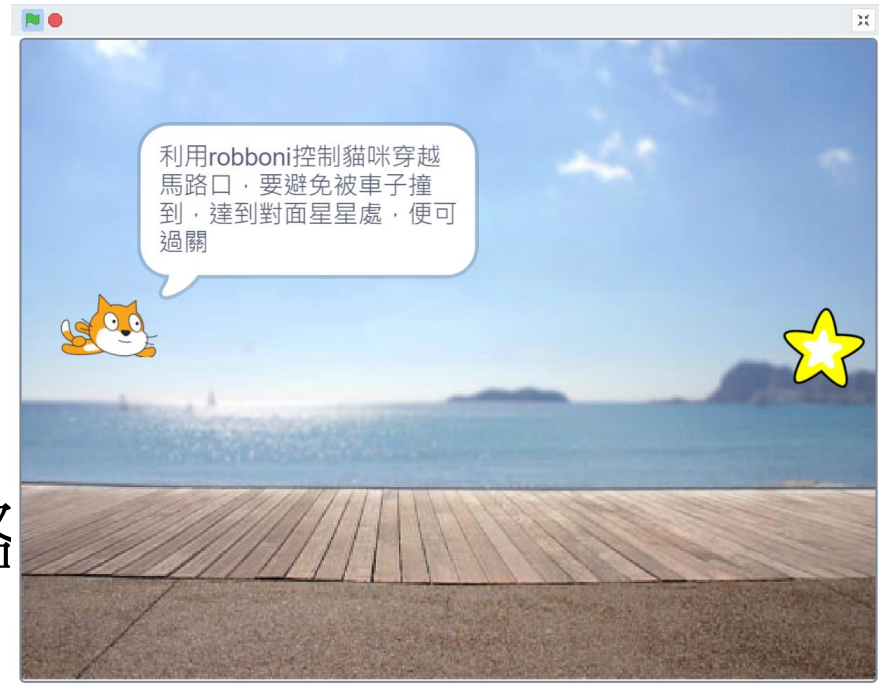

### Rabboni-貓咪過馬路 Author:劉柏嶔

國立交通大學高教深根USR 計畫 2020

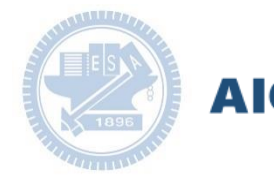

### **AIOT Coding**

### **Contents**

g**abboni-介紹** g**abboni-感測參數介紹** g**abboni-操作功能介紹** g**abboni-配件介紹** g**abboni-軸向定義** g**abboni Scratch 連線** g**abboni -Scratch UI介紹** g**abboni-USB連線** g**abboni-藍芽BLE 連線** g**abboni-Scratch連線** g**abboni-Scratch 範例程式**

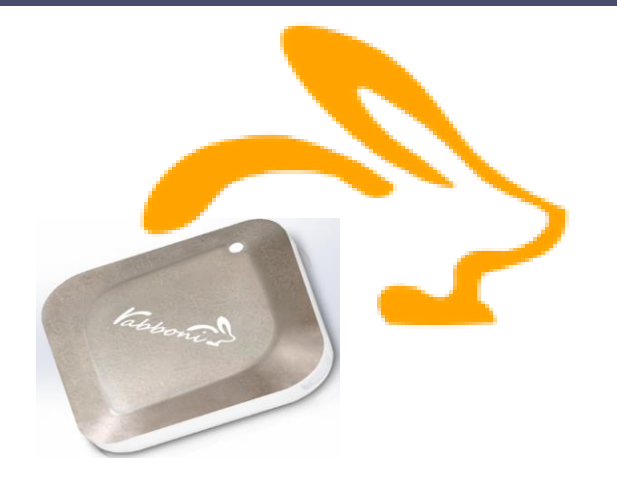

### APPENDIX

gabboni-其他應用

- 1. 南港高中學生作品展
- 2. yabboni vs. APP inventor for APP Development
- 3. yabboni sensing data collection APP @Android
- 4. yabboni AI Applications for gait analysis

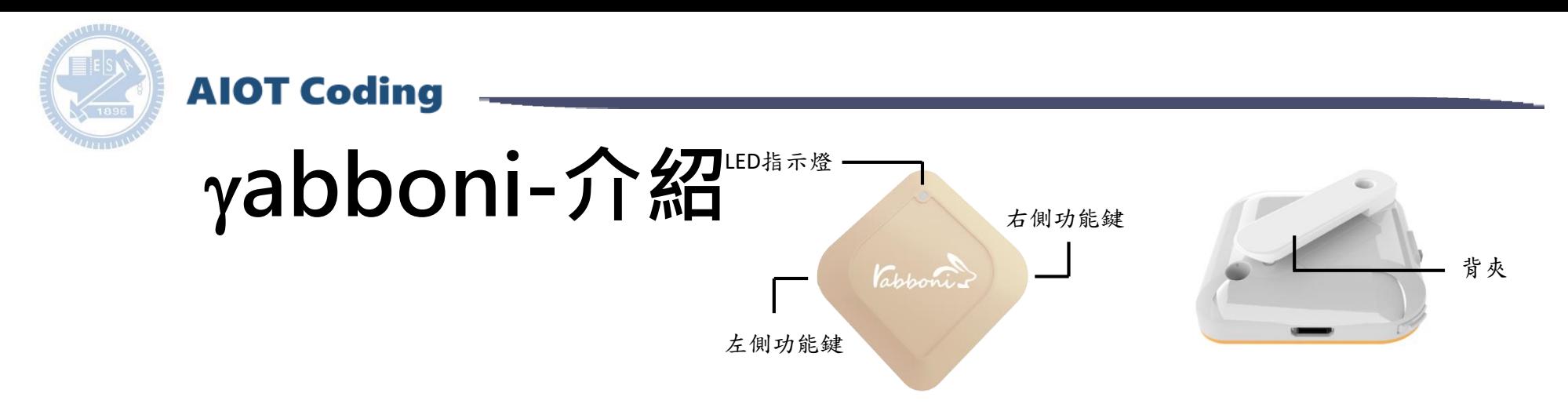

- gabboni內建六軸重力感測器 (IMU: Initial Measurement Unit)、BLE藍 芽傳輸及運算元件
- 可即時傳輸感測讀值並提供取樣 頻率及動態範圍之多樣選擇
- 配有LED燈,指示rabboni運作狀態 及電量顯示。
- gabboni 提供Android感測訊號擷取 APP及各式程式教育應用 API
- Scratch, Python, Unity, Java, App Inventor
- 專為 AIoT 程式教育、APP開發、AI 智慧感測互聯或各種智慧化應用之 動作偵測相關研究開發使用。

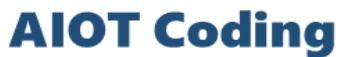

## g**abboni-感測參數介紹**

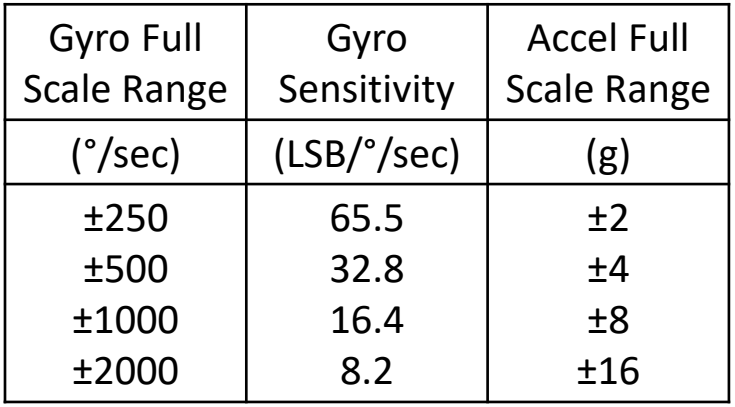

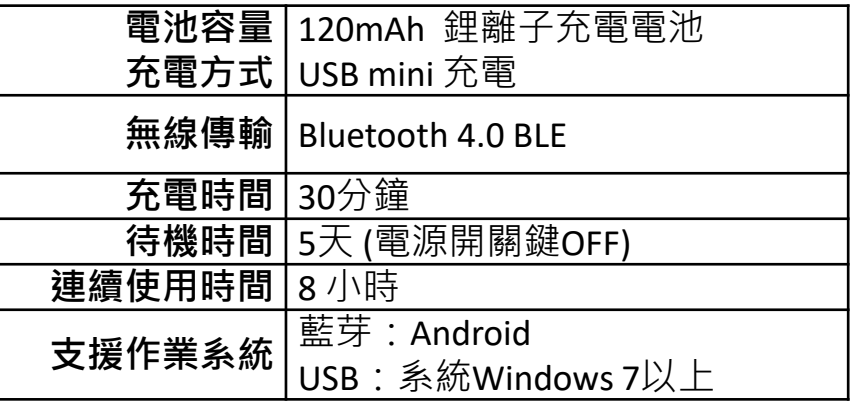

為了提高可靠性,還可以為每個軸配備更多的傳感器。一 般而言IMU要安裝在被測物體的重心上。

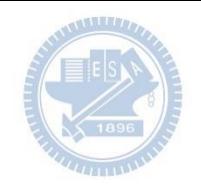

## g**abboni-操作功能介紹**

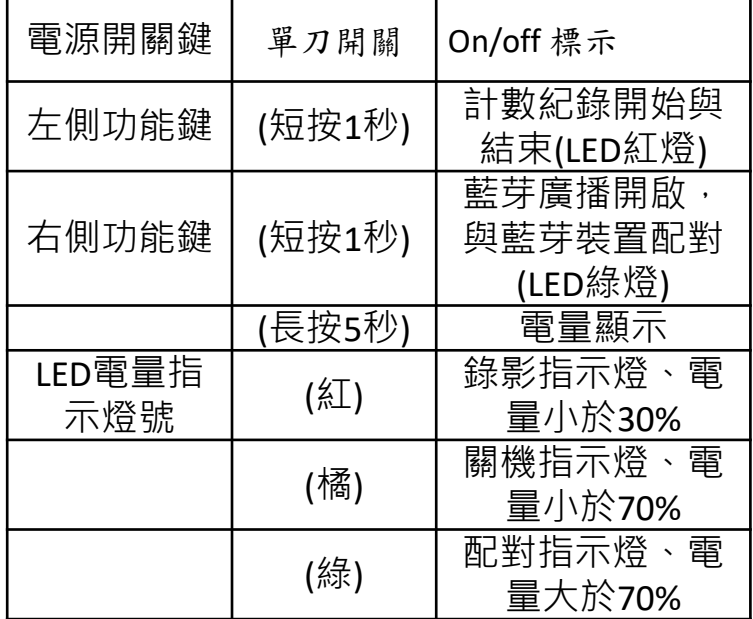

**AIOT Coding** 

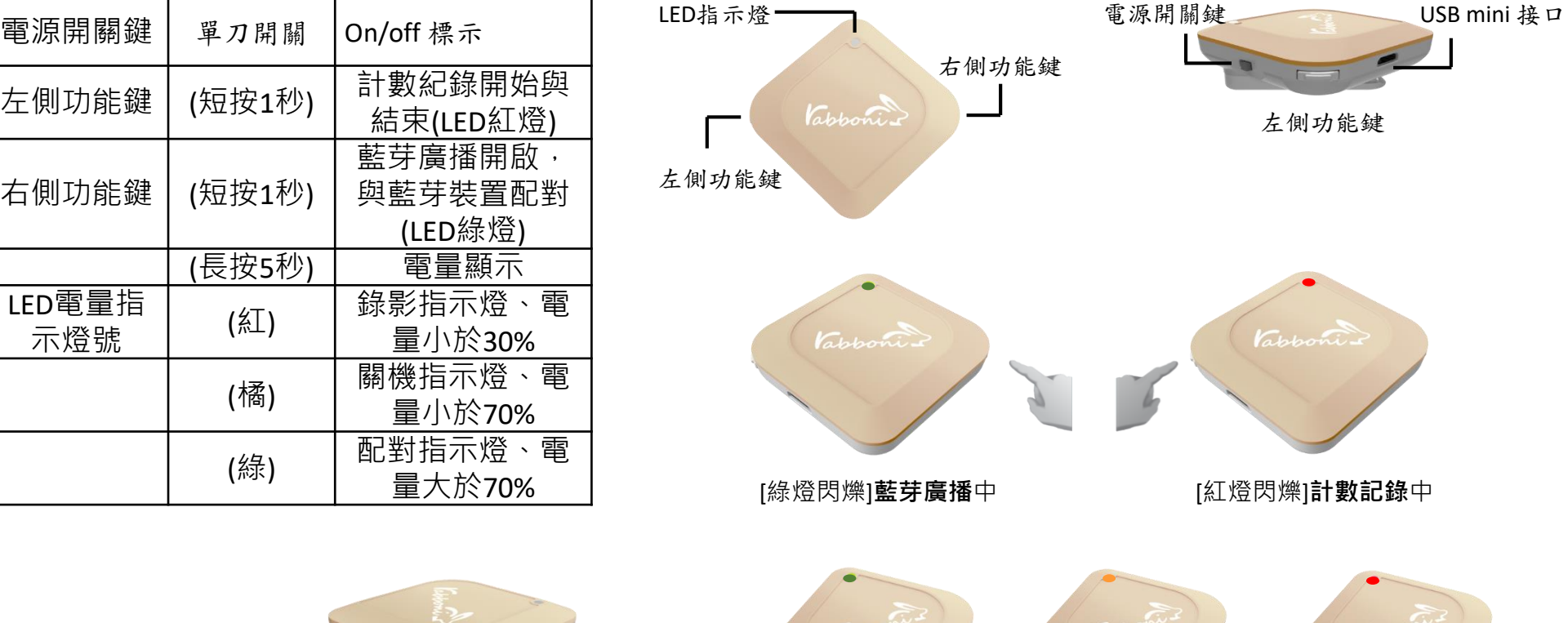

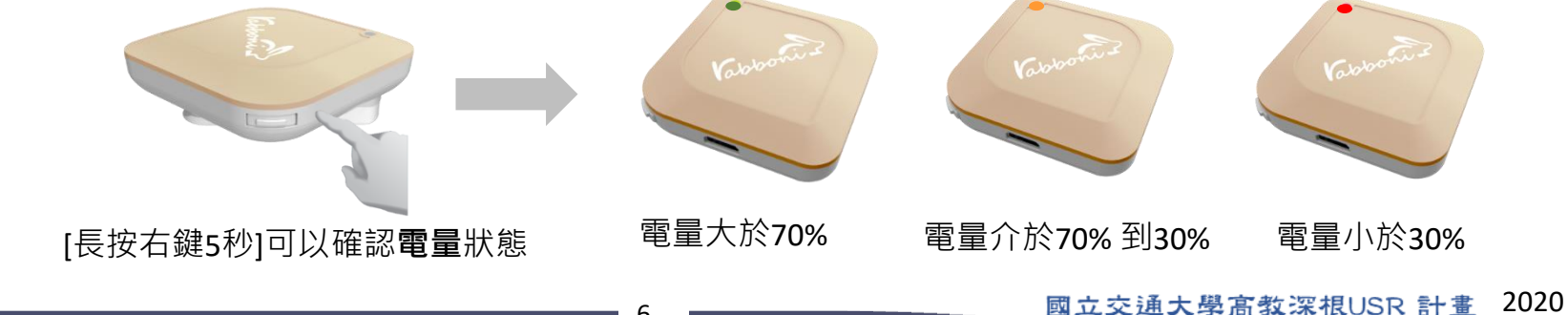

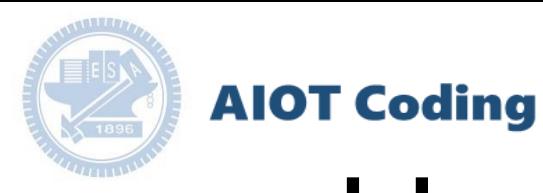

## g**abboni-配件介紹**

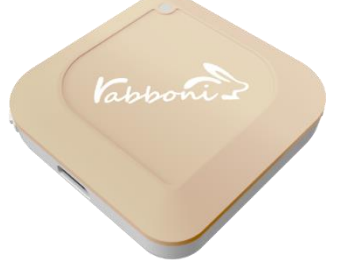

#### γabboni本體 (正面)

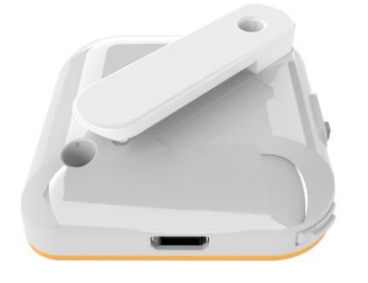

γabboni本體 (背面)

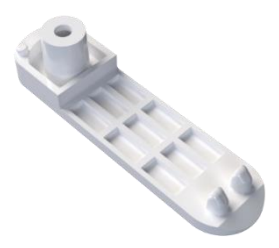

提供使用者跑步或行進間 gabboni主體與鞋面穩固 結合,確保動作的正確偵測。

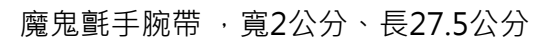

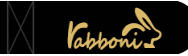

 $\gamma$ abboni背夾(拆卸須將螺絲工具) 想供使用者跑步或行進間γabboni主體 與鞋面穩固結合,確保動作的正確偵測。

USB轉接線一條

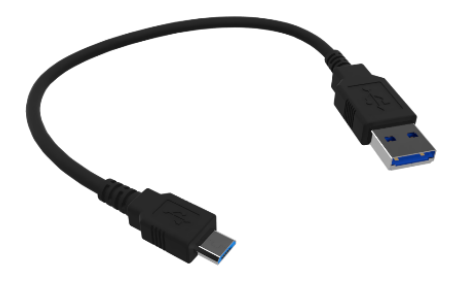

USB Type A轉接 USB mini線, 可提供傳輸數據以及充電功能。

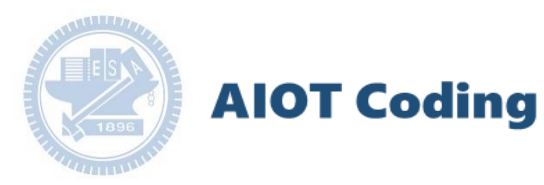

## g**abboni-軸向定義**

直線軸:X/Y/Z加速度 (Acceleration) 環狀軸:X/Y/Z 角速度 (Gyro)

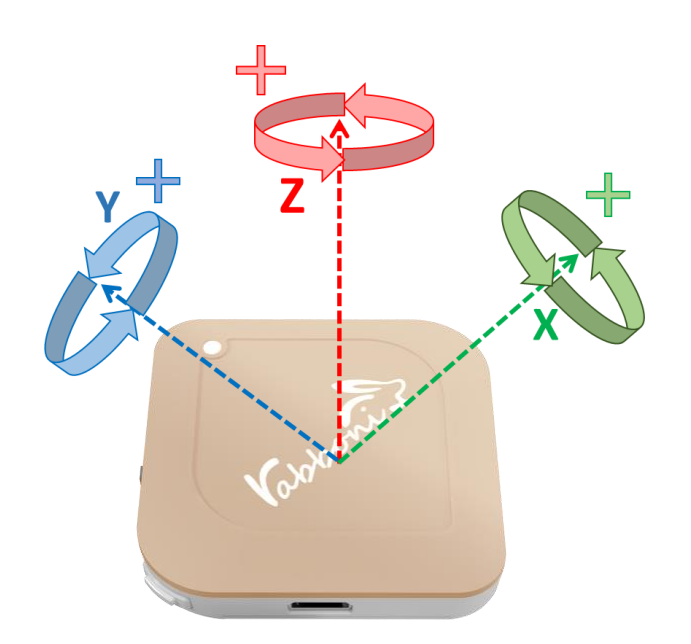

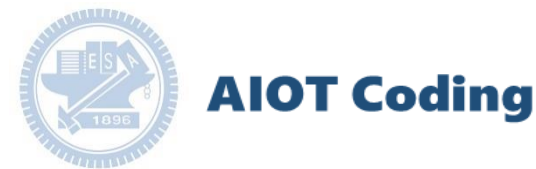

## g**abboni PC UI 連線**

1. rabboni\_pc\_UI下載/解壓縮資料夾(rabboni\_PC\_ui): <https://reurl.cc/QprO60>

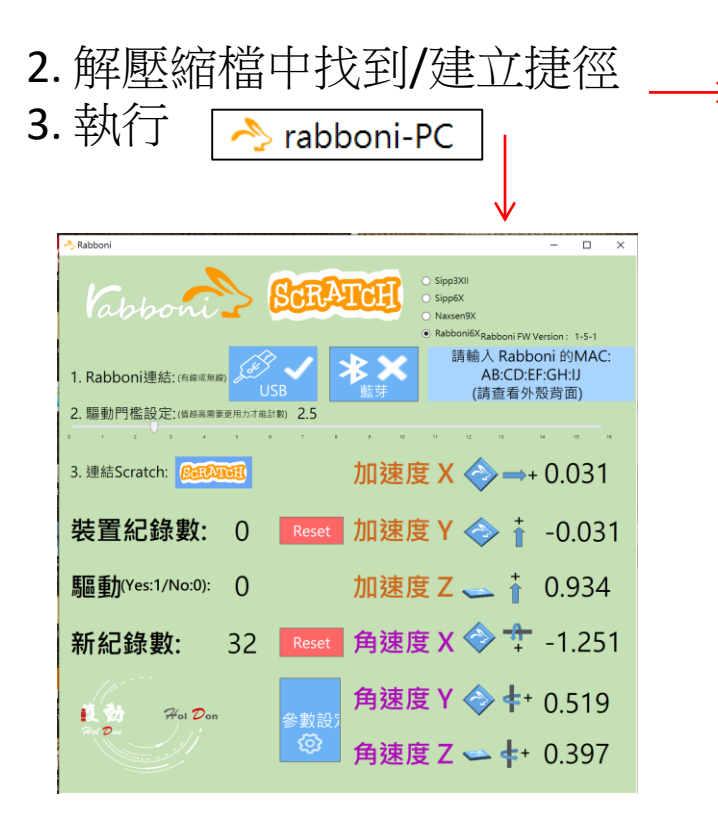

rabboni-PC.application → rabboni-PC.exe rabboni-PC.exe.config rabboni-PC.exe.manifest

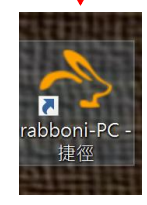

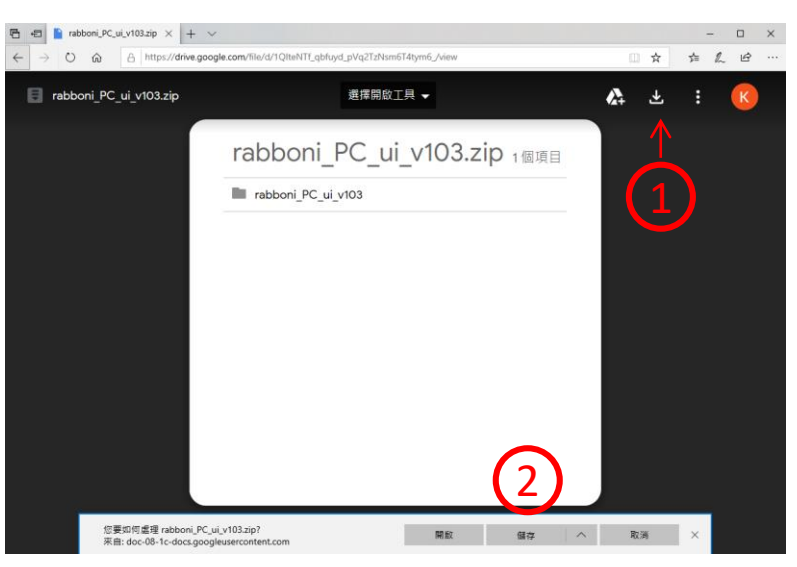

下載並解壓縮檔案 || rabboni\_PC\_ui\_v103.zip

**AIOT Coding** 

## **如果**g**abboni PC UI 連線程式無法開啟**

昬

1. 執行工作管理員 (在工作列上按右鍵或同時按下Ctrl+Alt+Del,選擇"工作管理員")

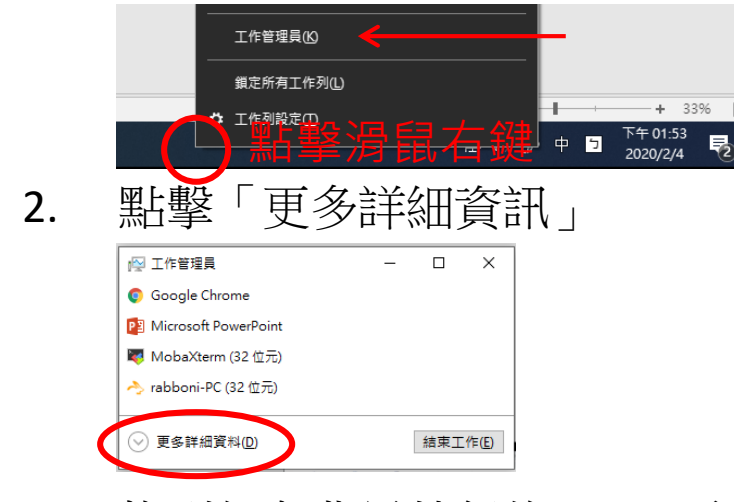

2. 找到仍在背景執行的rabboni程式 > < rabboni-PC (32位元)

0.1% 80.1 MB O MB/秒

3. 點擊右鍵選擇「結束工作」

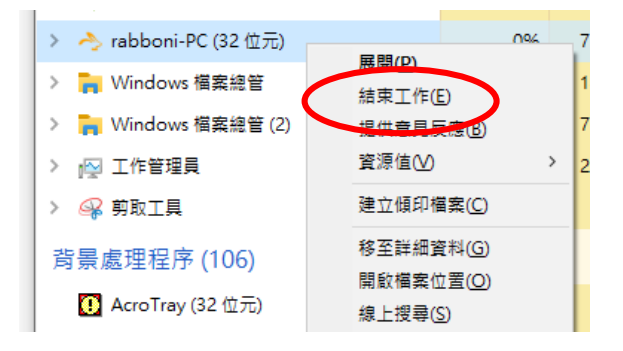

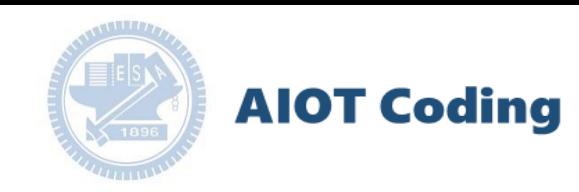

### g**abboni -PC UI介紹**

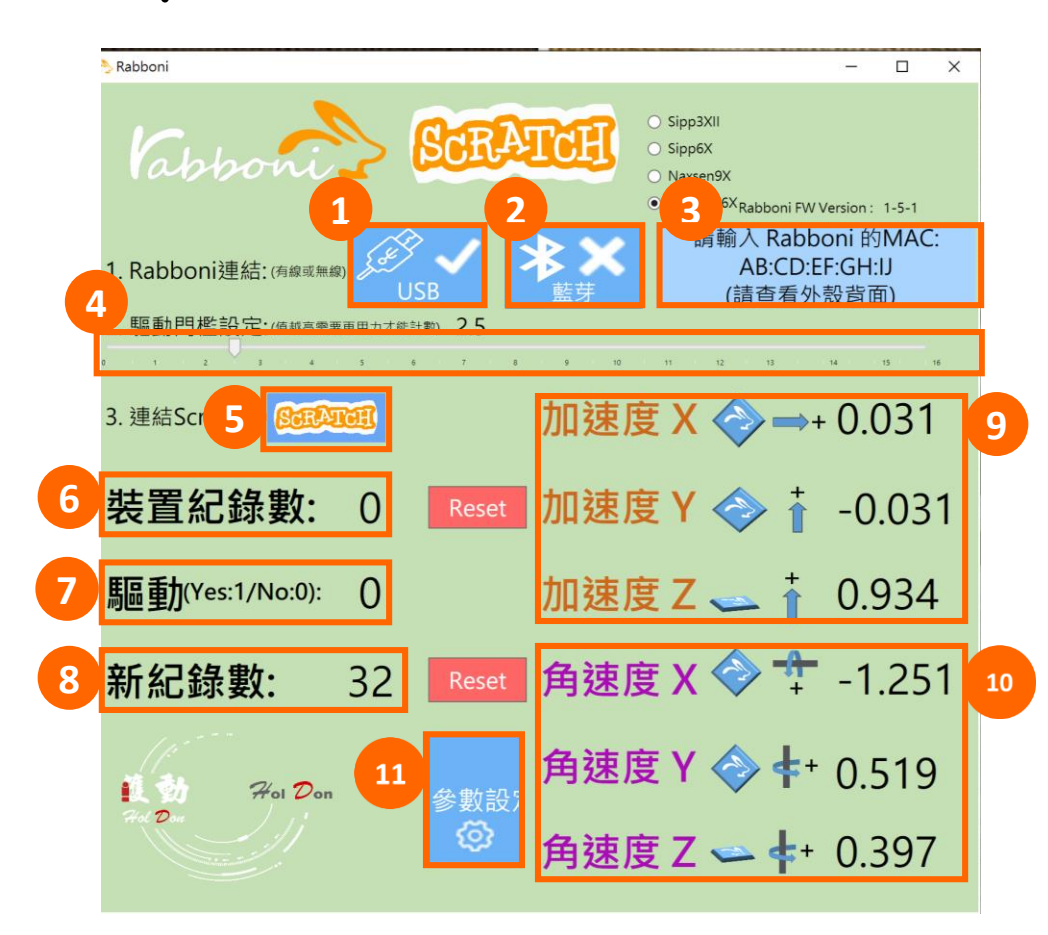

- 1. USB:點擊透過USB連線
- 2. Bluetooth:點擊透過藍芽連線
- 3. MAC:輸入裝置MAC的地方
- 4. Scratch:點擊可以連到 Scratch
- 5. 驅動門檻:設定內建加速度公式 $\sqrt{x^2+y^2+z^2}$ 並計算驅動次數結果的門檻(要大於多少算一次)
- 6. 裝置驅動記錄數/Reset:紀錄驅動次數在 7. 驅動: 搖動超過門檻會回傳

8. 新驅動紀錄數/Reset:每次重新連線回重新計數

9. X/Y/Z方向加速度 (1g=9.8m/sec<sup>2</sup>) 10. X/Y/X方向角速度 (degree/sec)

11. 參數設定:設定rabboni內的加速度以及角速度 偵測範圍及 sampling rate。

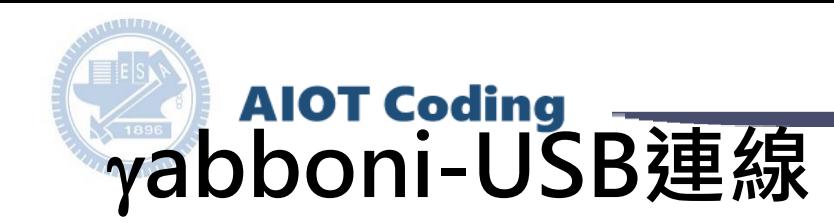

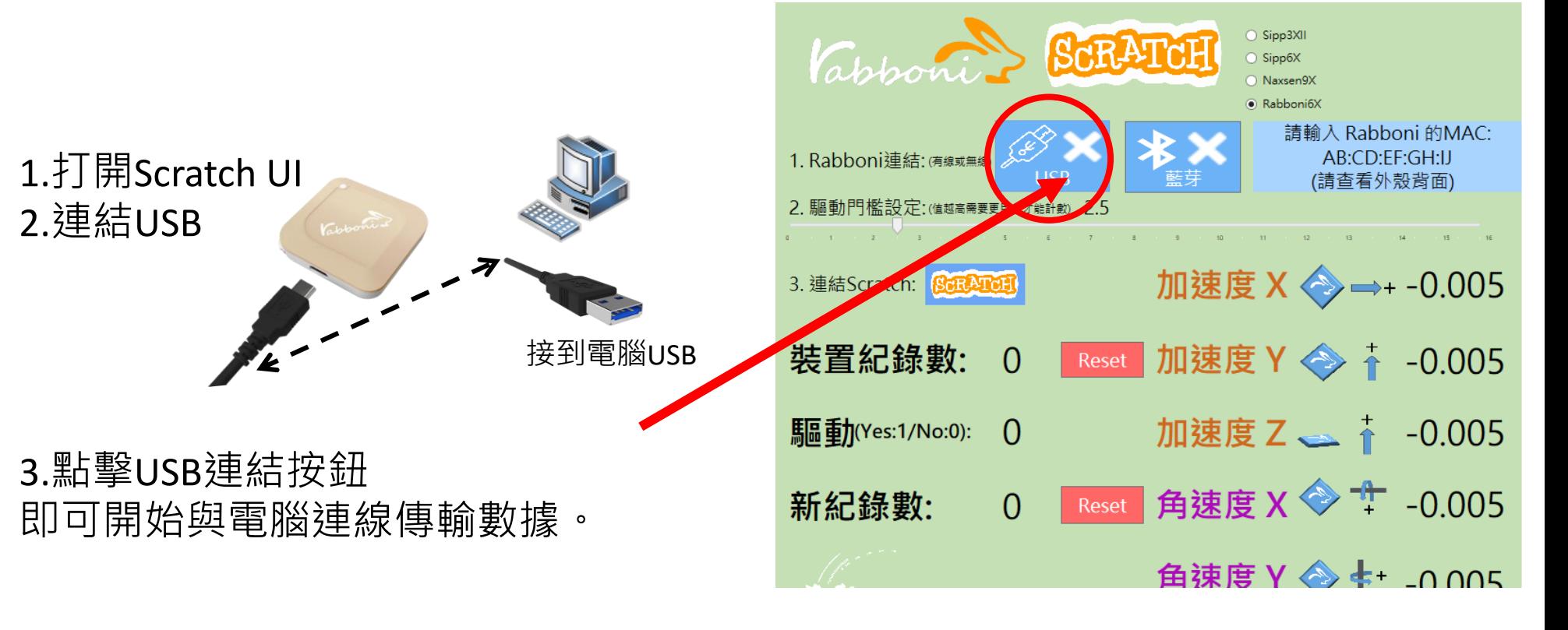

數字開始變動就是成功連線,變動數值就是三 軸的加速度以及三軸的角速度。如果有問題的 話就把檔案關起來重開。跳動值為量測值(含 雜訊值),因此 Sensor 靜置仍會有跳動值。.

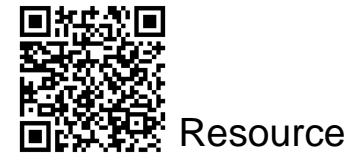

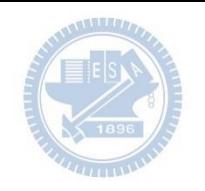

## g**abboni-藍芽BLE連線**

- 1. 若電腦有開啟BLE 藍芽連線功能, 會轉成藍 色按鈕。(一般電腦筆電配備藍芽但不配備 BLE 須加裝 BLE Dongle.)
- 2. 請輸入貼在盒子/裝置背後的 MAC ID: AA:BB:CC:DD:EE:FF)

**AIOT Coding** 

3.點擊藍芽連線按鈕。

數字開始變動就是成功連線,變動數值就 是三軸的加速度以及三軸的角速度。如果 有問題的話就把檔案關起來重開。跳動值 為量測值 (含雜訊值),因此 Sensor 靜置 仍會有跳動值。.

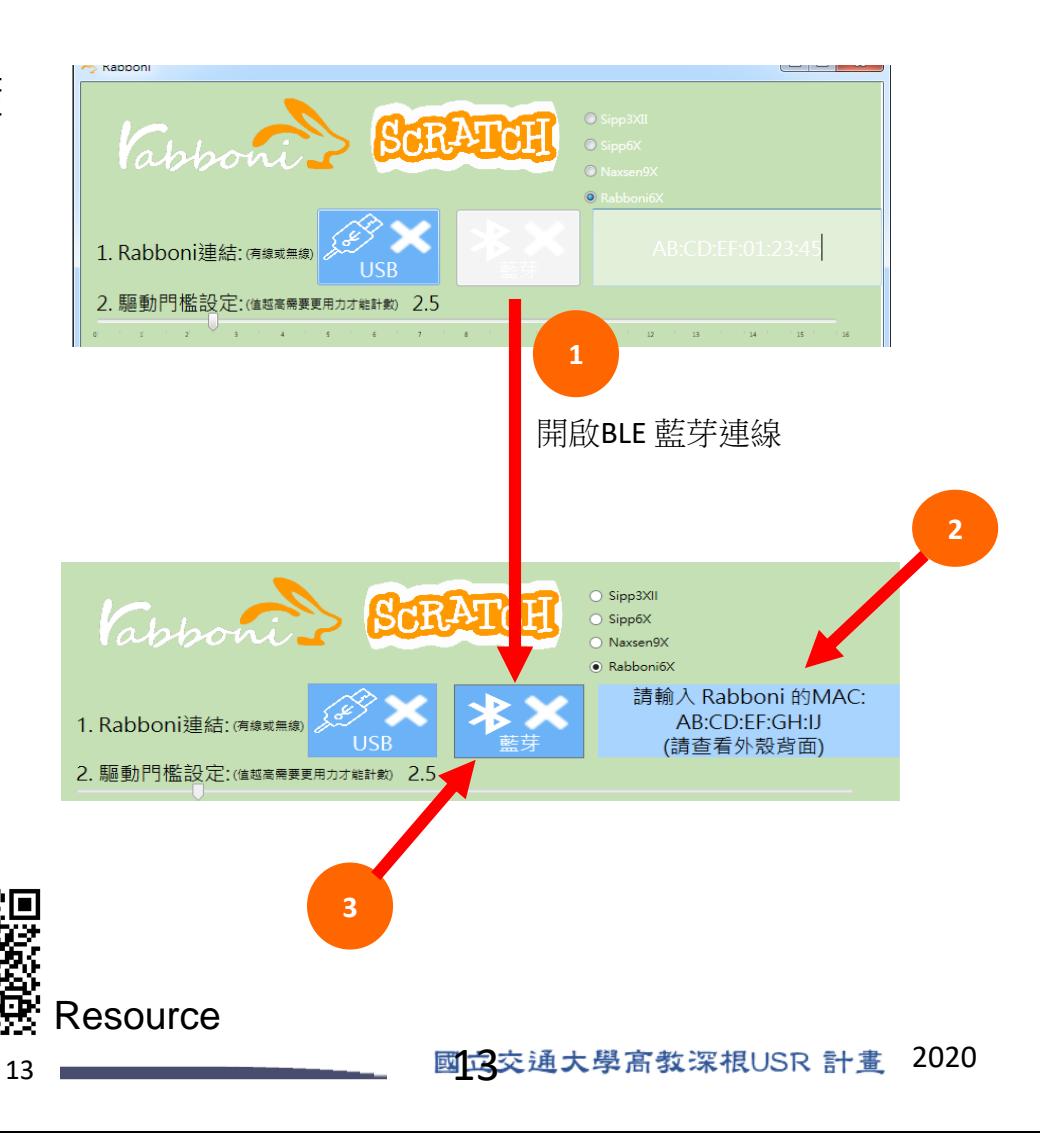

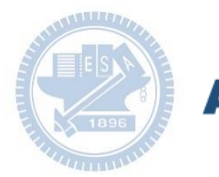

### **AIOT Coding**

### <https://nctutwtlab.github.io/scratch-gui/rabboni/>

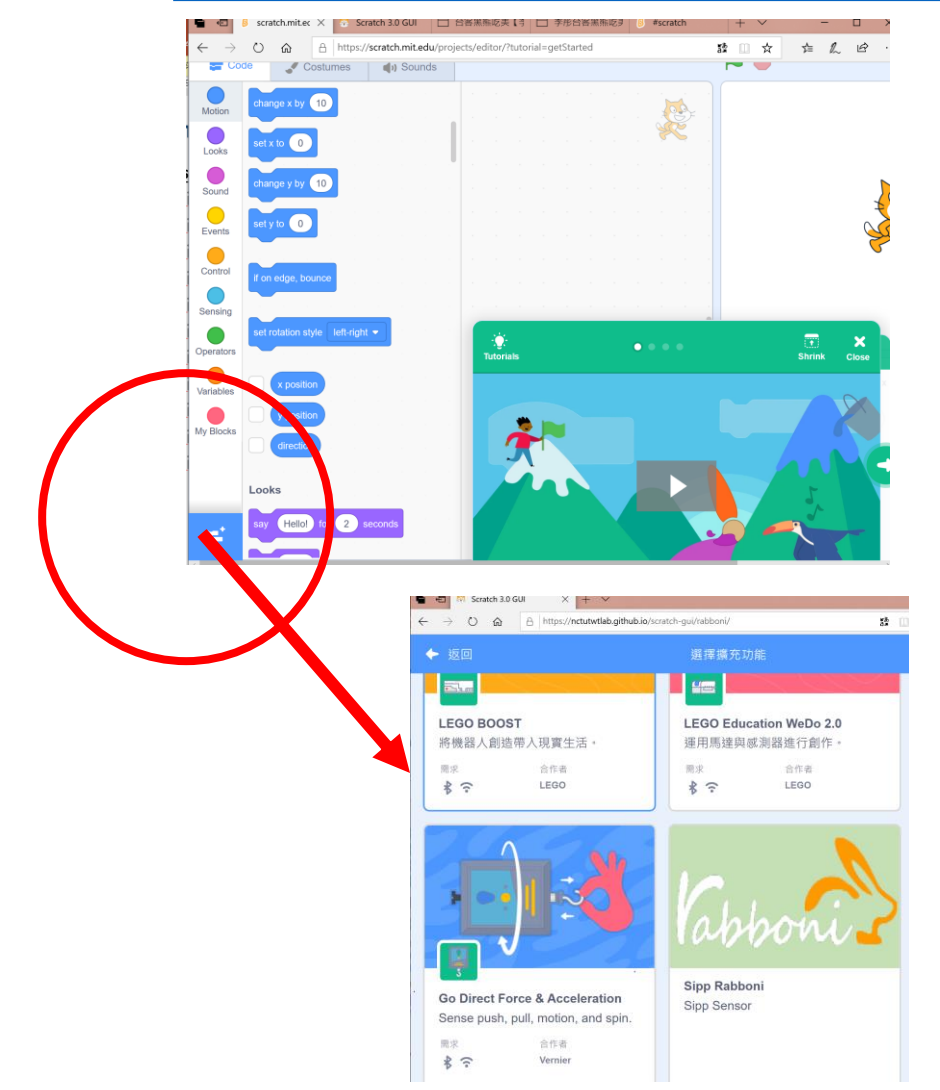

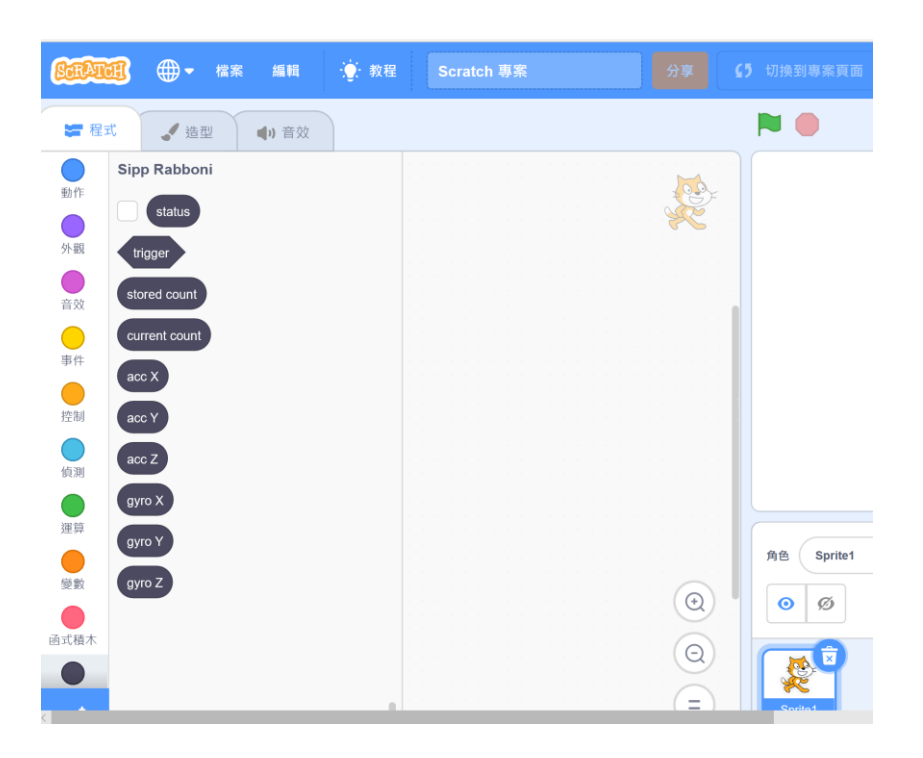

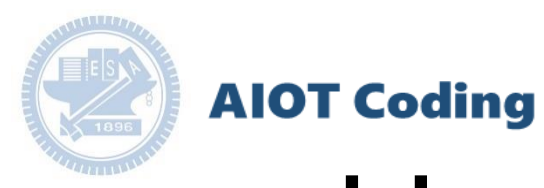

## g**abboni-Scratch 連線**

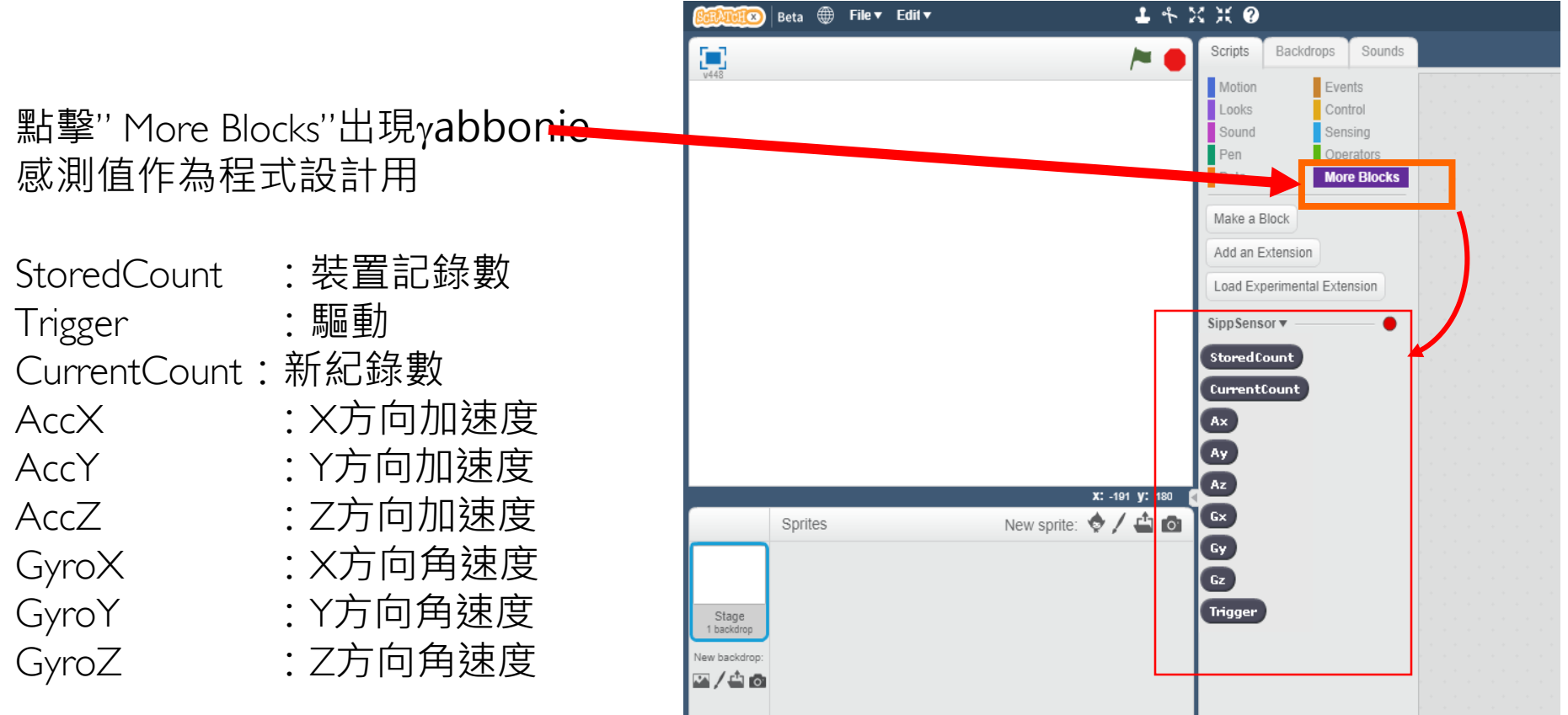

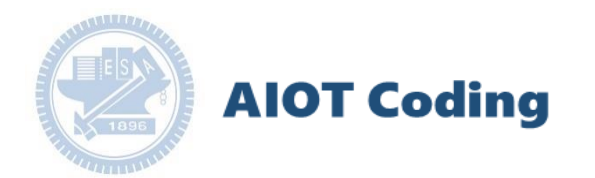

## g**abboni-Scratch 範例程式**

### 貓咪過馬路

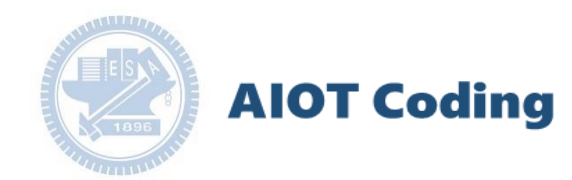

### 遊戲介紹

#### 遊戲說明:

利用Rabboni,透過X軸與Z軸加速度,改變貓咪左右上下前進, 然而要走到對面星星處要經過一條車水馬龍的道路,貓咪要時 刻注意,車子會不規律地出現並且有可能是從上出現或從下出現 ,要閃躲車子走到對面星星處才能贏得遊戲。

#### 遊戲發想:

使大家了解變數的觀念,了解如何使用變數,並利用rabboni 來實作。

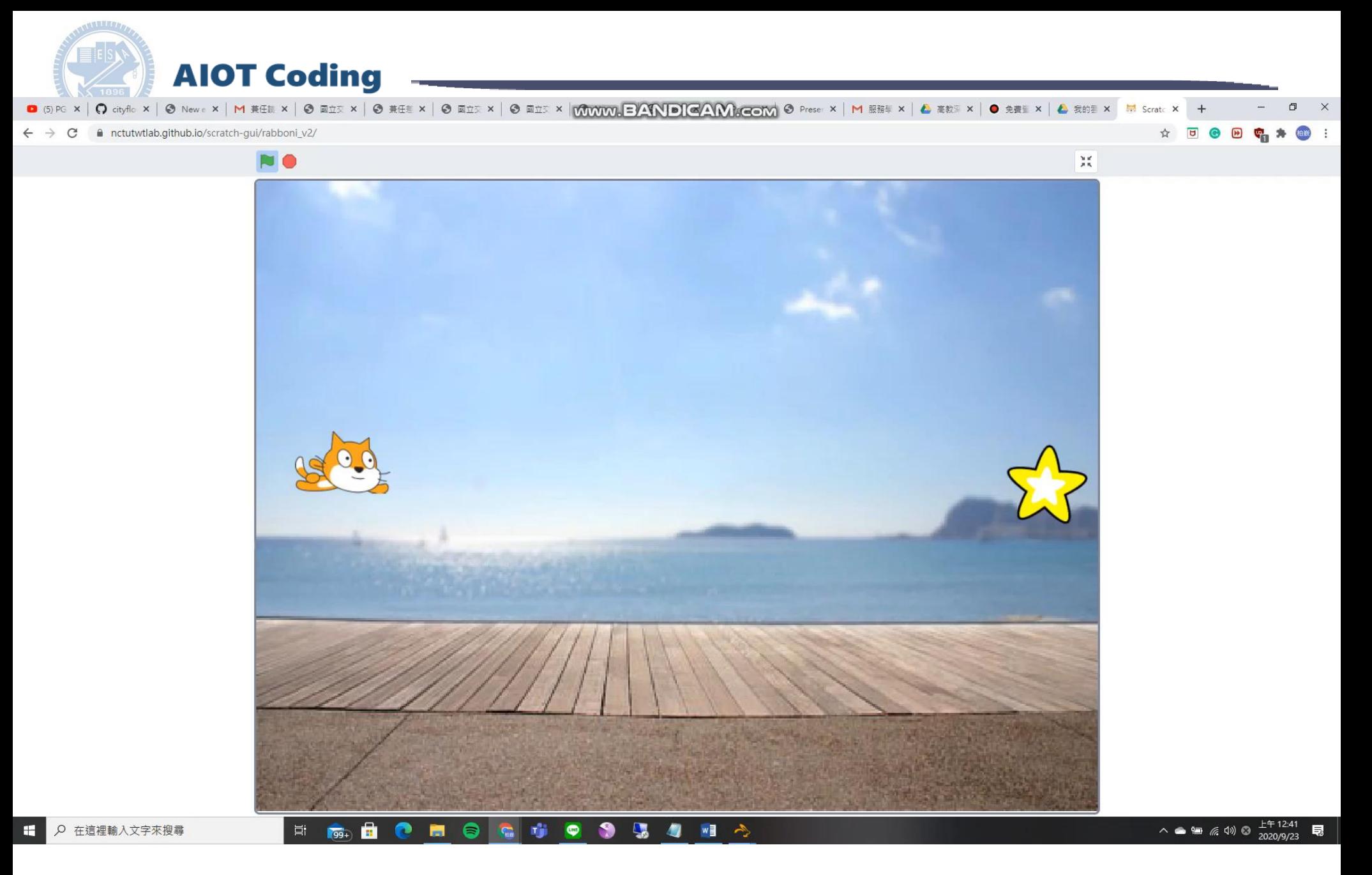

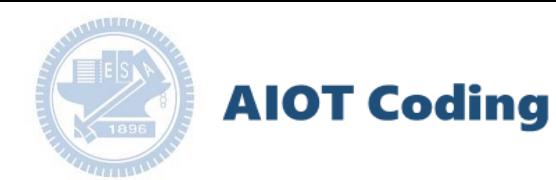

程式介紹-貓咪

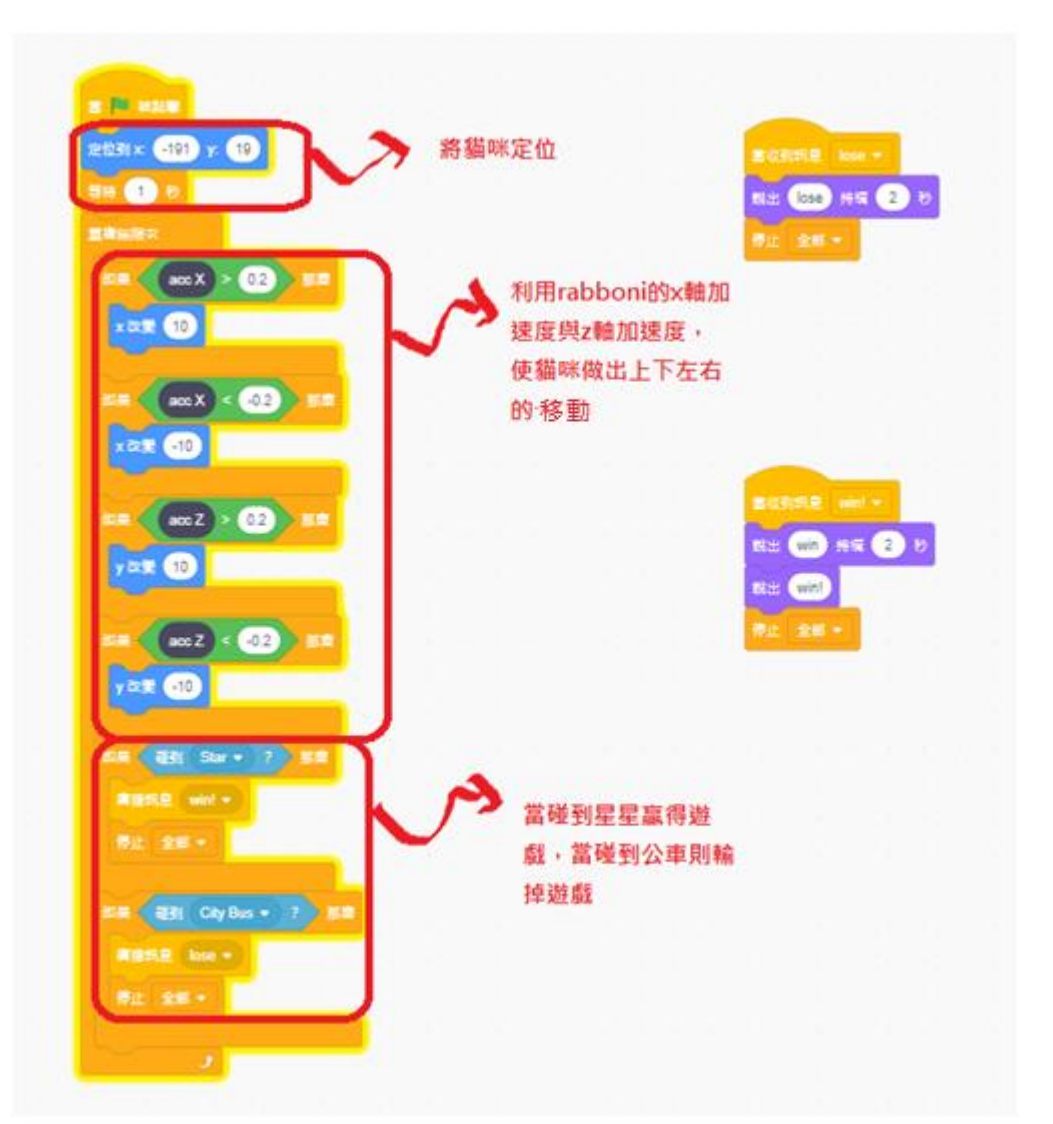

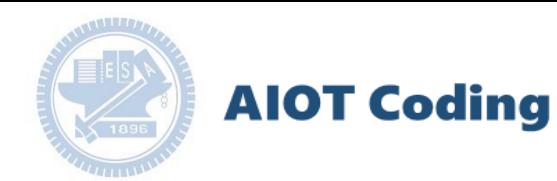

程式介紹-公車

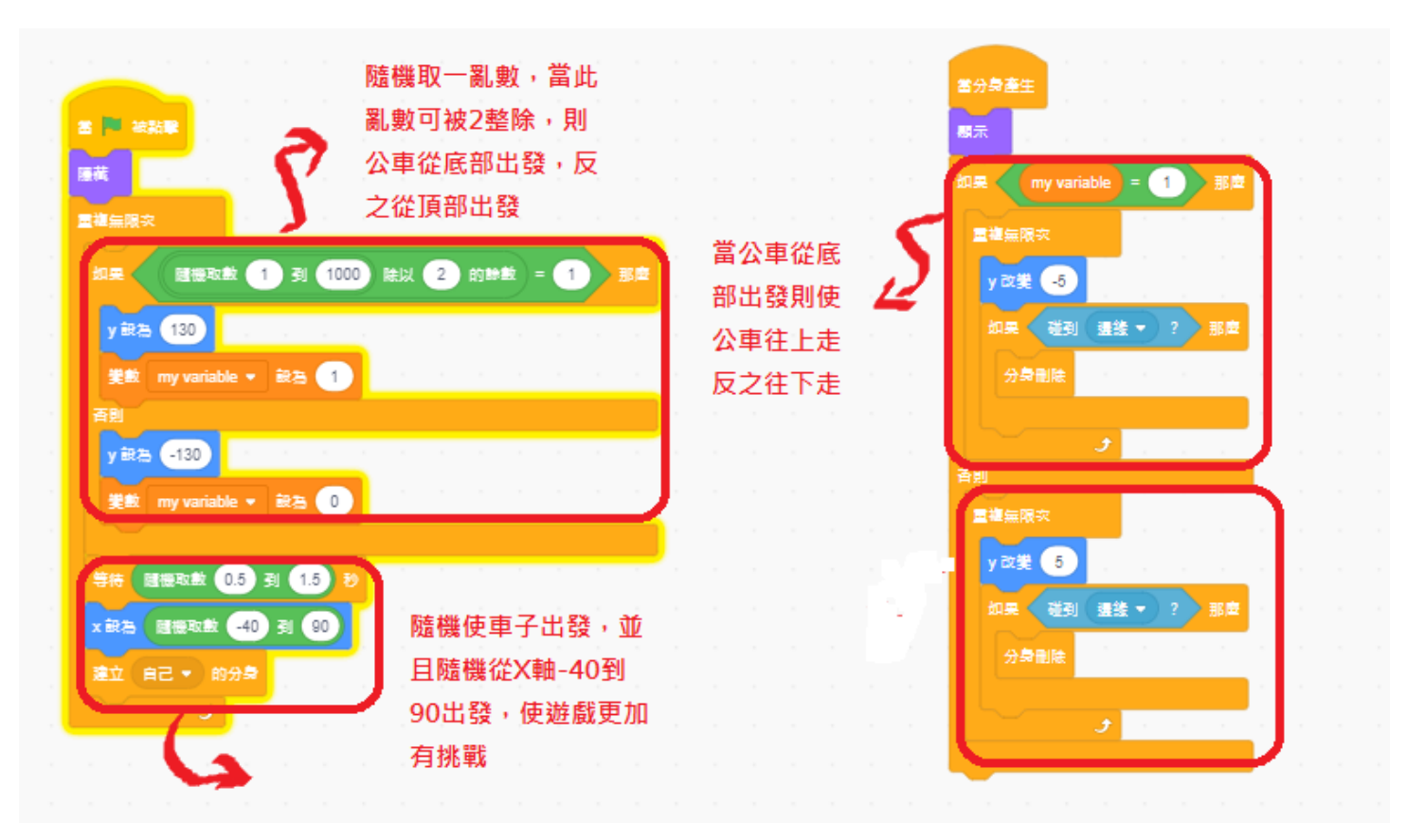

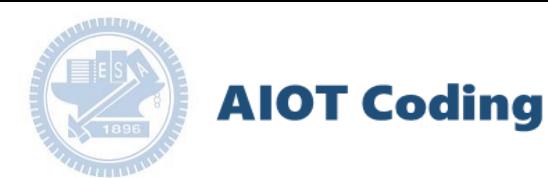

### g**abboni-Resource**

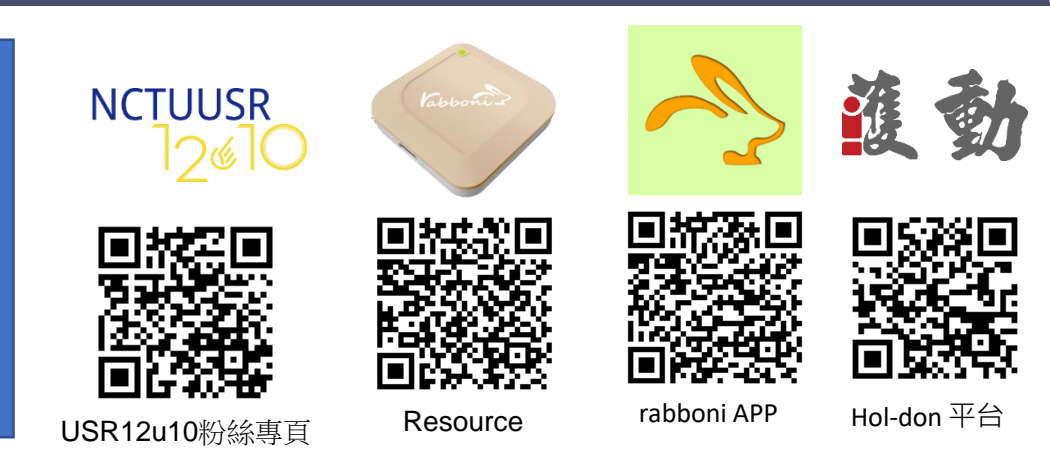

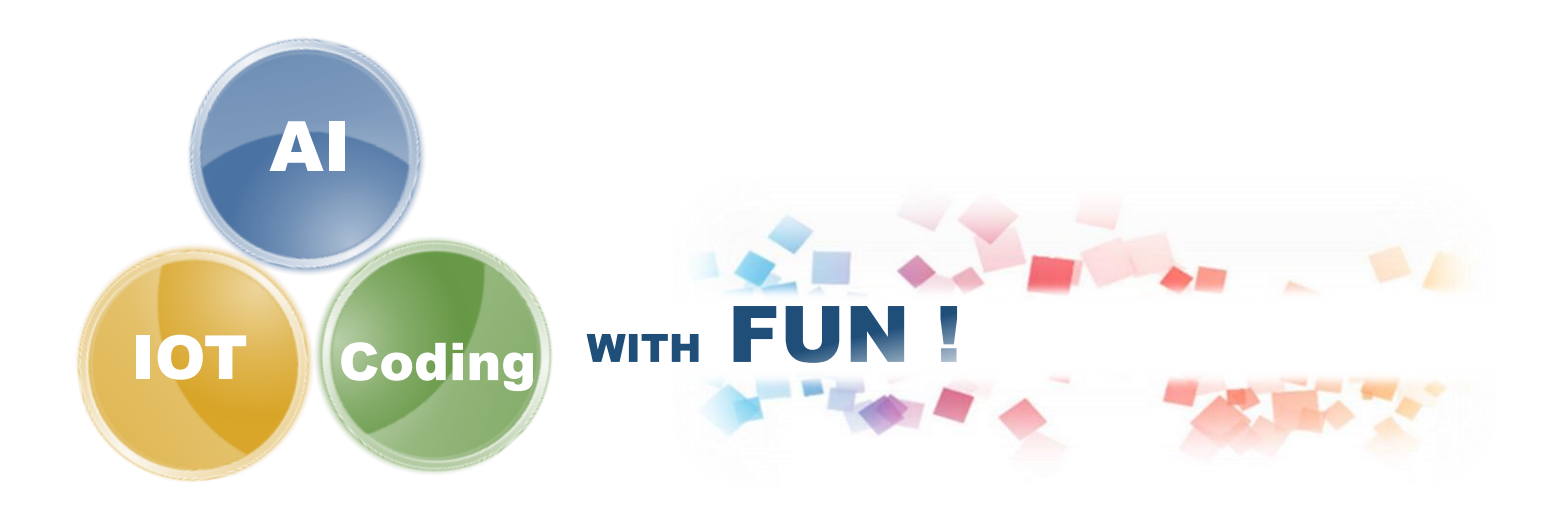